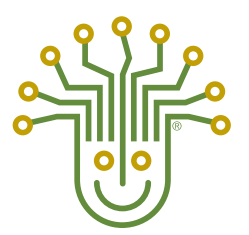

**(FAST)** MODULARM SCK

**KITCHEN BRAINS®** 

## **INSTALLATION GUIDE**

# Modularm 75LC Communicator

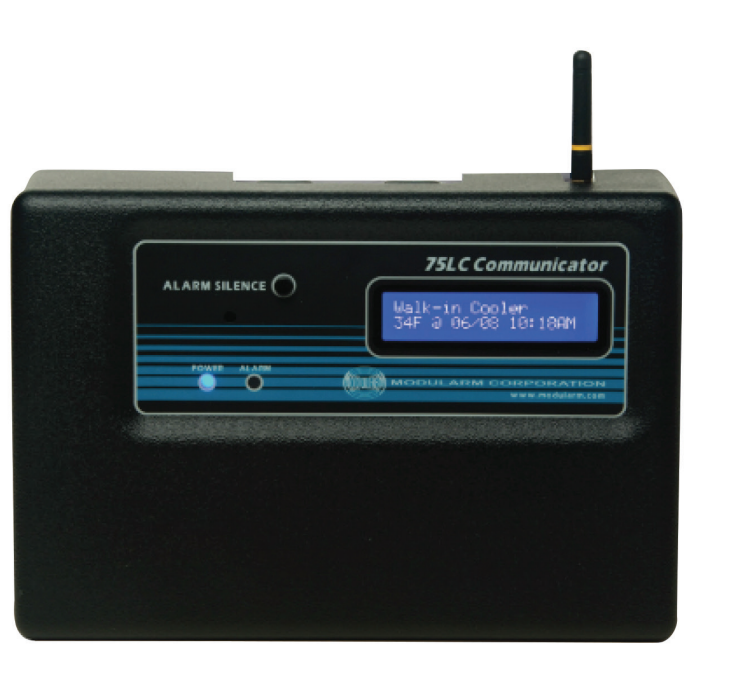

### **For Wired and Wireless Versions**

Save the instructions for future reference. **www.KitchenBrains.com** 24/7 Toll-Free Technical Support **1-800-243-9271** (from the U.S., Canada and the Caribbean)

The 75LC Communicator is a proprietary, dedicated system server for the monitoring of up to eight individual 75LC Multi-Monitors. NOTE: The 75LC Communicator is available in 2 versions: The "Wired" 75LC Communicator is built with ports to connect two 75LC Multi-Monitors. Expansion-Boards are available for purchase to increase this capacity to eight 75LC Multi-Monitors. The "Wireless" 75LC Communicator still allows up to a maximum of eight 75LC Multi-Monitors, but allows the connections to be made wirelessly. The 75LC Multi-Monitors can utilize a 75LC Wireless in locations where running wire is not possible

Software for using the 75LC Communicator is built into the communicator itself so there is no user software to install. 75LC Communicator software is accessed through utilization of an ordinary web browser.

#### **When properly installed and configured, the 75lc communicator offers the following capabilities:**

- Email and Text message notification of alarm conditions.
- Automatic emailing of historical data reports.
- Data viewing in real time.

**It is recommended that an "IT" advisor be utilized for the 75LC Communicator installation to insure proper operation.**

#### **Step 1: Mounting & Wiring**

- 1. If not already installed, install 75LC Multi-Monitors in accordance with instructions provided with the unit(s). NOTE: If using the 75LC Multi-Monitor along with the 75LC Wireless, use the instructions provided with the units.
- 2. Mount the 75LC Communicator in a suitable location such as a manager's office. It is desirable to have access to 120VAC line voltage as well as a means for connecting the Ethernet port on the 75LC Communicator to your LAN (local area network).
- 3. Wire the 75LC Communicator in accordance with the accompanying diagram. Note the following:
	- Supply 16VAC to the 75LC Communicator using the provided power transformer. The transformer has multiple connection points for providing different voltages. Utilize 16VAC output connections to the 75LC Communicator.
	- • Connect the 75LC Communicator Ethernet port to your LAN using CAT 5 cable. (If you connect the 75LC Communicator directly to an individual computer, additional configuration may be necessary. Your IT personnel may advise, or

contact Kitchen Brains® for technical support at 1-800-243-9271.

**For Wired Data Connections: Connect individual** 75LC Multi-Monitor(s) to the 75LC Communicator as shown. The last terminal position labeled "PWR" on the 75LC Communicator is not utilized for this position.

**For Wireless Data Connections:** No hardware connections are made at this point. Pairing is Accomplished using the configuration screen (once logged in) and the register button on the 75LC-Wireless.

Normally open and normally closed dry contacts are provided on the 75LC Communicator for possible additional remote notification purposes. Connect accordingly if utilized.

#### **Step 2: Configure the communicator**

- 1. Go to www.75LC.com and download the program labeled "Finder.exe". Once downloaded, run the Finder software to locate the 75LC Communicator(s) installed on your LAN. Finder immediately begins searching for installed 75LC Communicators and will populate the "Devices" field with the address(es) of properly installed 75LC Communicators. Highlight a selected 75LC Communicator address and click on the "Open Web Browser" box in the Finder screen. This will access the selected 75LC Communicator, and the home screen for the built-in software will display. Note: You can make a shortcut or bookmark for each 75LC Communicator using its IP address. For example, if Finder finds a 75LC Communicator located at IP address 192.168.1.20, then you can make a bookmark using the website URL "http://192.168.1.20".
- 2. The 75LC Communicator software has two different levels of security with different passwords for each. Default user name and password for administrator is config. Default user name and password for user is data. Note that all passwords are changeable from the defaults. Under the SYSTEM CONFIGURATION heading, click on "Configure the 75LC Communicator," enter config into the user name and password fields and click OK. This will take you to the "75LC and Wireless Device Communicator Configuration" page. Instructions and fields for configuring the 75LC Communicator for your application are contained within this page. Read the instructions carefully and move through the page, configuring the various parameters in

accordance with your application. (NOTE: Some indicated information and fields pertain to wireless devices.) Once configuration is completed, click any "Save" button to store your selections.

#### **Step 3: viewing Data**

There are 3 different ways to view data:

- 1. Under the DATA VIEWING heading, click on"View Stored Data," enter data as the user name and data (or your new password) into the password field and click OK. This will take you to the "75LC Stored Data Retriever Page." Instructions for retrieving desired data are contained within this page as a means for generating the desired report. Many months of data may be accessed, varying depending on the data sample rate and the number of compartments being monitored.
- 2. Under the DATA VIEWING heading, click on "Monitor Data in Real Time," enter data as the user name and data (or your new password) into the password field and click OK. This will take you to the "75LC Communicator Data Monitor" page which will provide a report of the latest information received from all monitored compartments.
- 3. If so configured on the SYSTEM CONFIGURATION page, the 75LC Communicator automatically emails reports of monitored conditions on a daily or on a weekly basis. These reports must be saved to be viewed and it is suggested that a file be created for this purpose. To view an emailed report, go to www.75LC.com, scroll to the bottom of the page and click on the "Report Generator" link. This will take you to the "75LC Communicator Report Generator" page. Click on "Browse," enter the file you wish to view, then click on "Send File" and the resultant report will be generated for all monitored compartments. NOTE: If JAVA is not installed and running, graphs will not display. All text will display as normal.

#### **75LC COmmunicator wiring diagram**

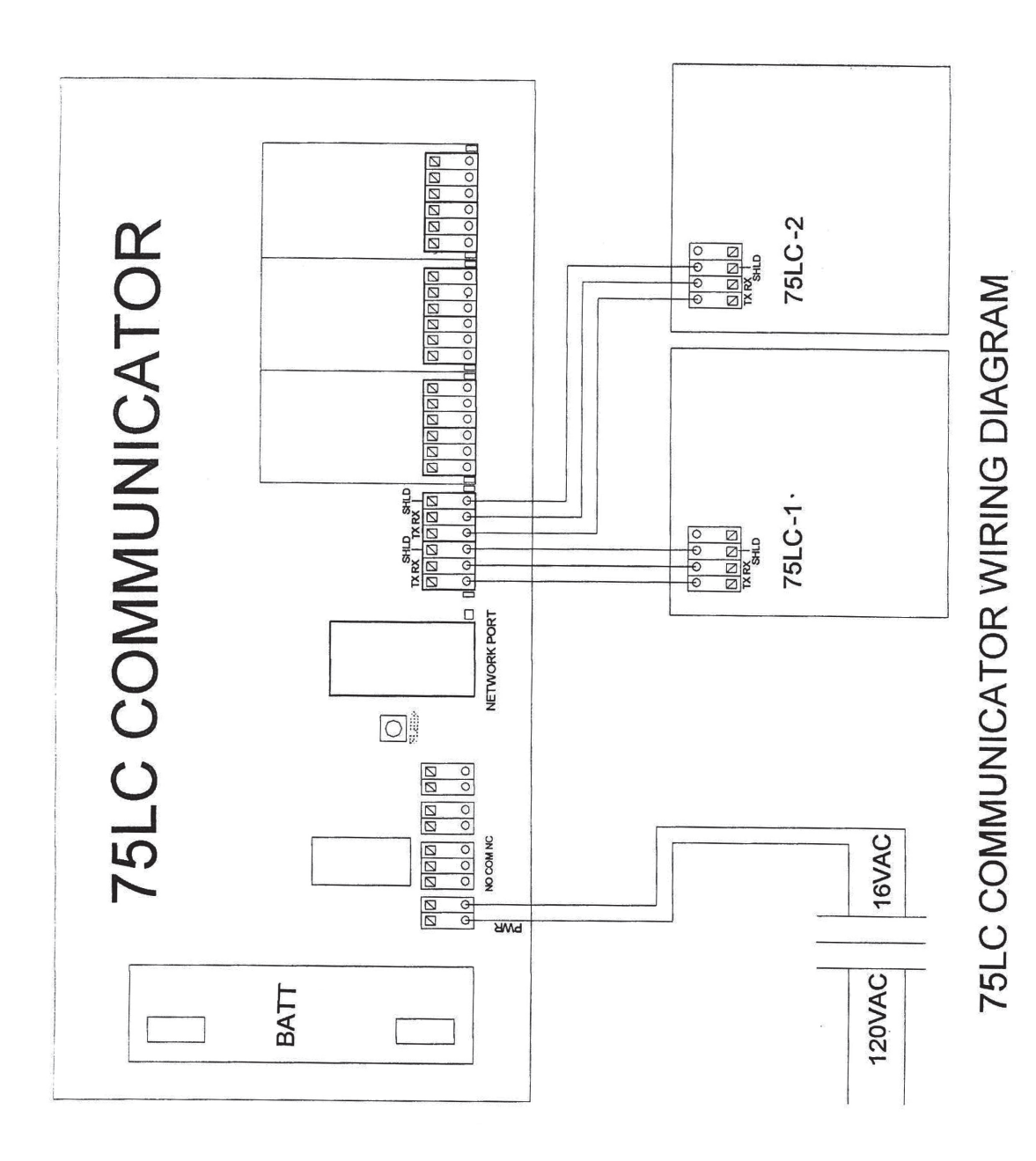

 $\bigcirc$ 

This document contains confidential information. The dissemination, publication, copying, or duplication of this document or the software described herein without prior written authorization is strictly prohibited.

**Kitchen Brains © 2016 | www.KitchenBrains.com | 229-40090 B**

#### **75LC COmmunicator-Wireless**

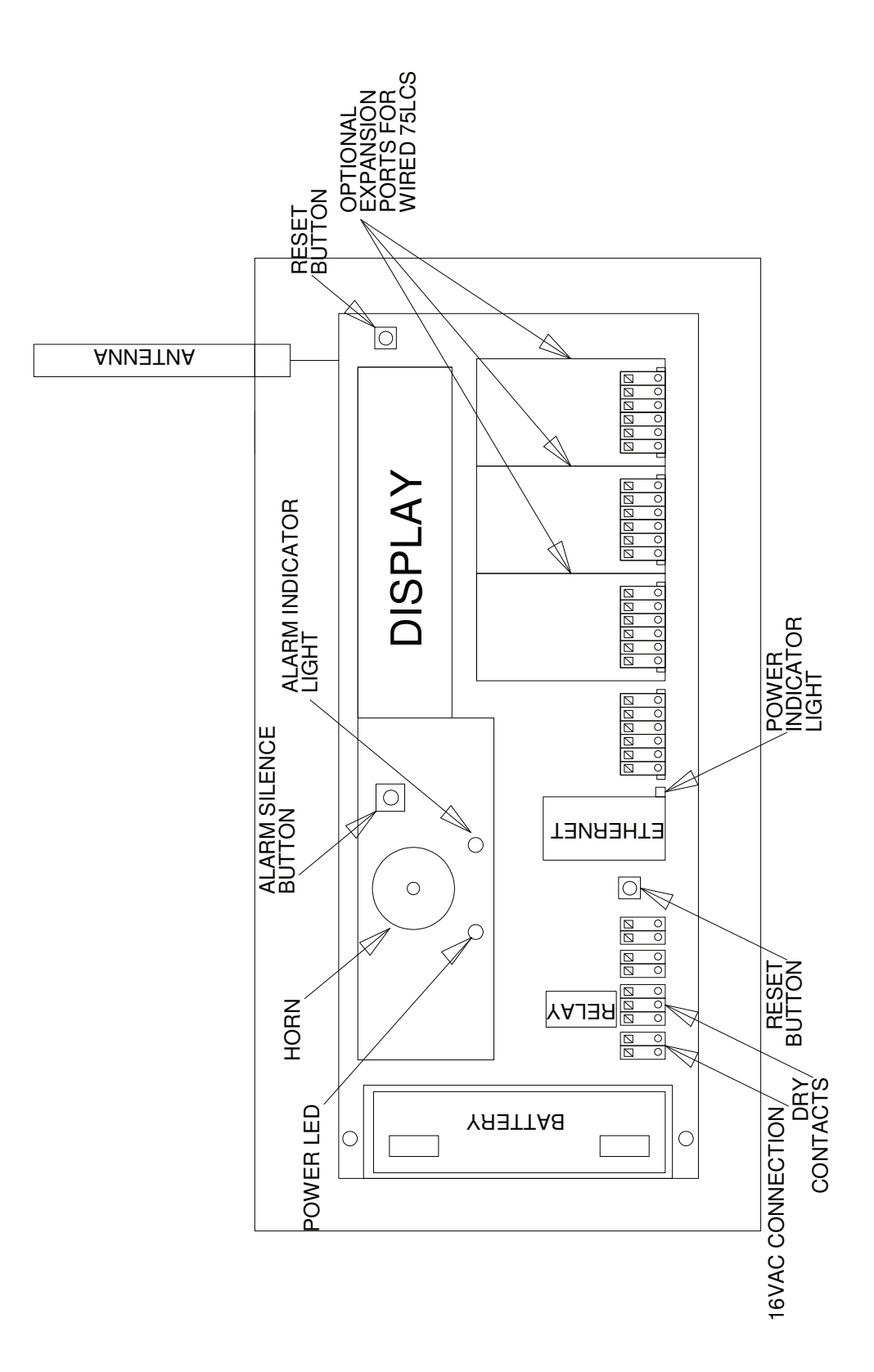

 $\bigcirc$ 

 $\bullet$ 

#### **75LC Wireless**

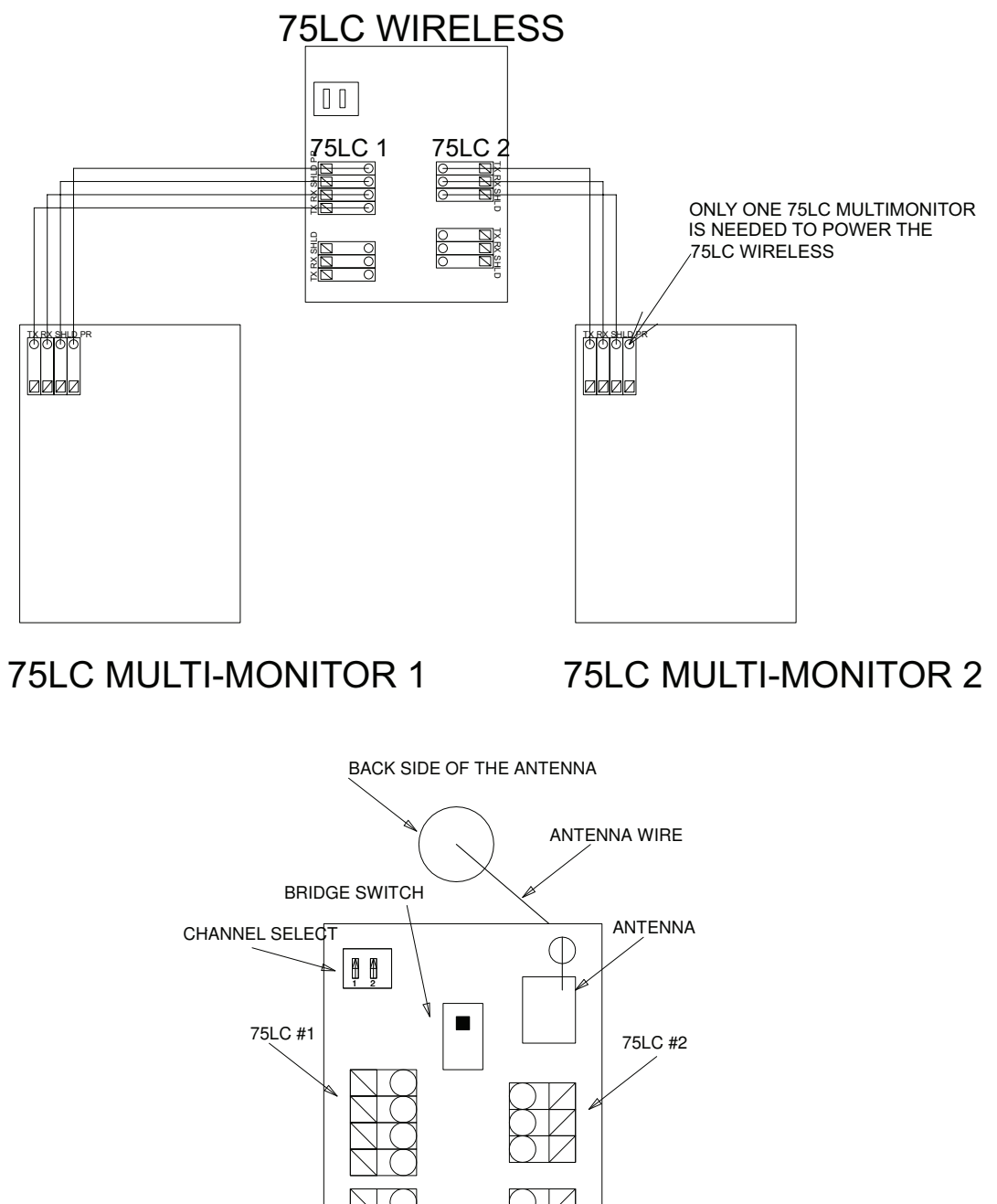

FOR USE WITH FUTURE EXPANSION CHANNEL 1 1 2 1 ∄ CHANNEL 2 CHANNEL 3 A H 1 2 CHANNEL 4 1 2

#### **notes:**

This document contains confidential information. The dissemination, publication, copying, or duplication of this document or the software described herein without prior written authorization is strictly prohibited.

 $\bullet$ 

 $\bullet$ 

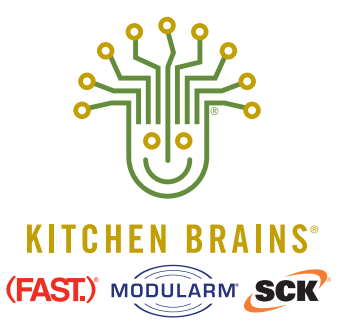

**Food Automation - Service Techniques, Inc.** 905 Honeyspot Road, Stratford, CT 06615-7147 USA

Phone: **+1-203-377-4174** Sales: **1-800-FASTRON** Fax: **+1-203-377-8187** International Callers: **+1-203-378-6860 www.KitchenBrains.com** Toll-free technical support from the U.S., Canada, and Caribbean: **1-866-840-4271**

**Europe, Middle East, Africa** 31 Saffron Court Southfields Business Park Basildon, Essex SS15 6SS ENGLAND Phone: **+44 0 1268544000**

**China**  1803, 18F, No 922 Hengshan Rd Shanghai 200030, CHINA Phone: **+8613916 854 613**

**Asia Pacific**  13A MacKenzie Road 228676 Singapore Phone: **+65 98315927**